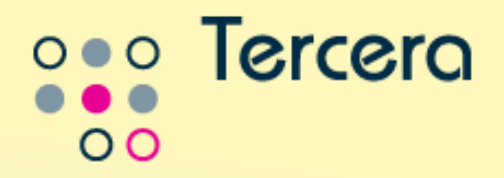

# **Handleiding Tercera-viewer**

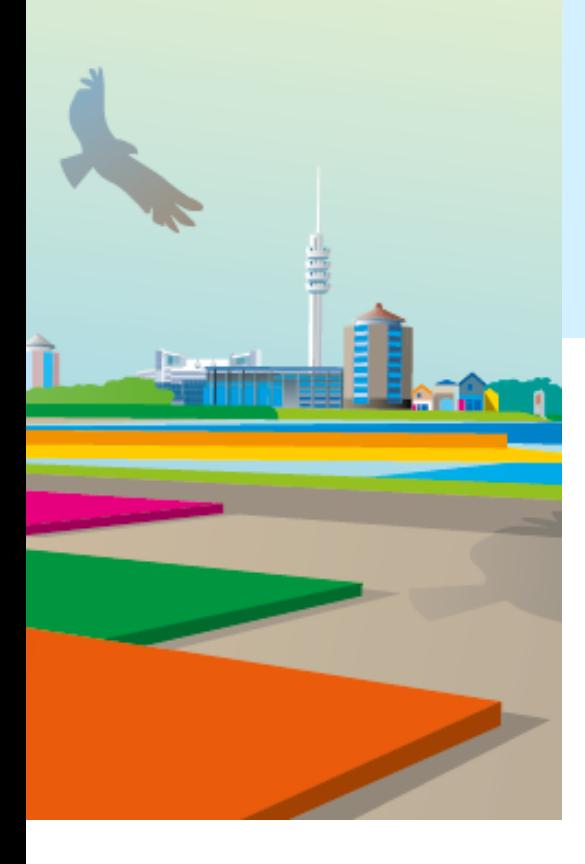

**© 2019 Tercera BV Tercera BV**

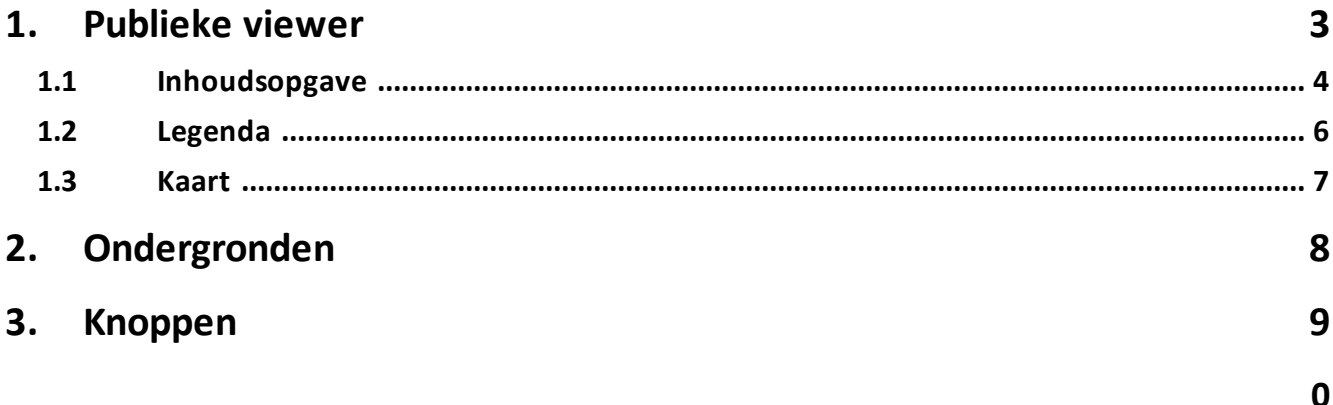

## <span id="page-2-0"></span>**1 Publieke viewer**

Bij het opstarten ziet u een lijst met plannen. Selecteer hier het plan dat u wilt inzien door er op te klikken.

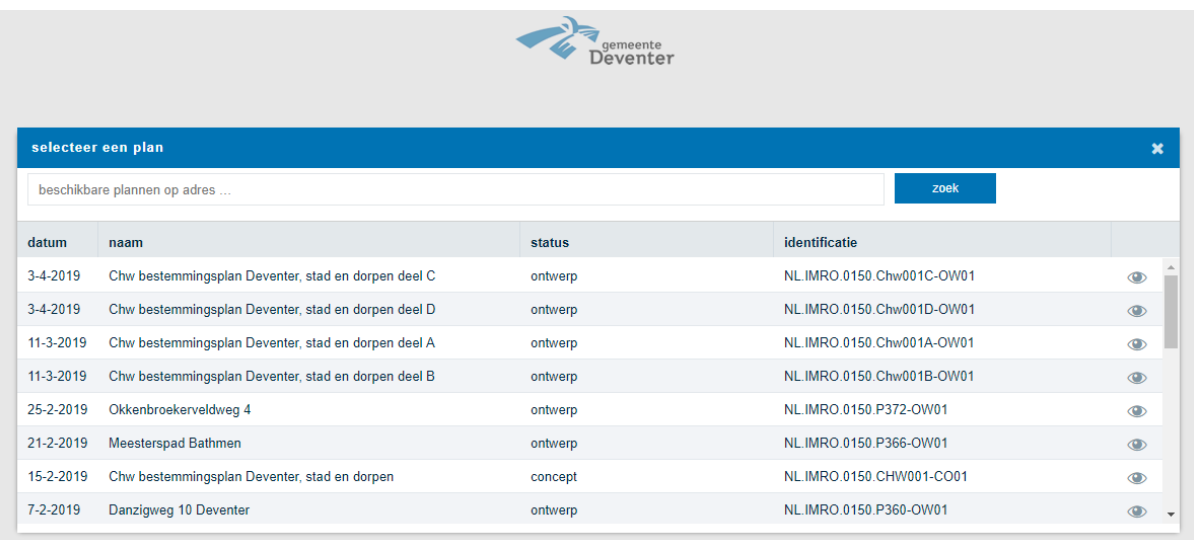

Vervolgens verschijnt het plan in beeld. De viewer bestaat uit drie delen:

- · links de inhoudsopgave en de legenda;
- · rechtsboven de kaart;
- · rechtsonder de tekst.

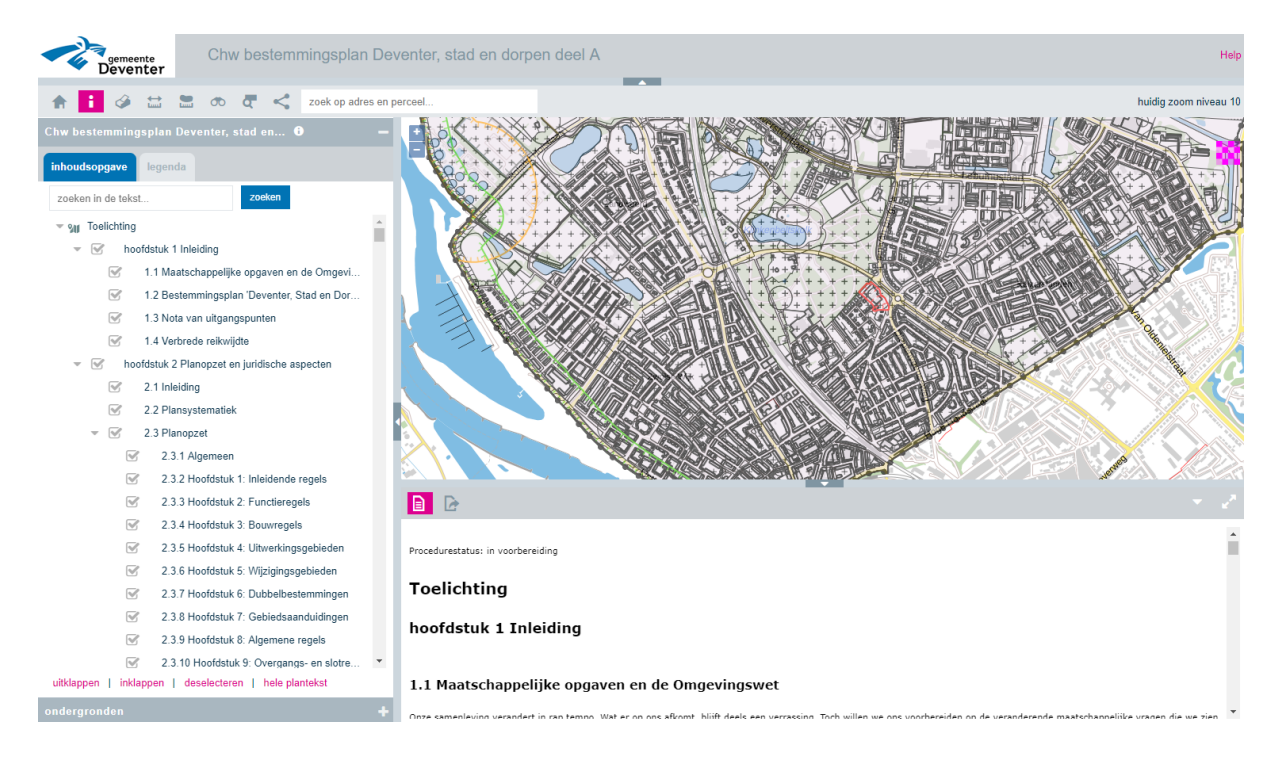

# <span id="page-3-0"></span>**1.1 Inhoudsopgave**

Standaard staat de hele tekst geselecteerd. Door eerst op "deselecteren" (rood omcirkeld) te drukken en daarna op een bepaald tekstonderdeel te klikken (bijvoorbeeld op artikel 152 Verkeer) wordt alleen dit tekstblok getoond in het tekstgedeelte. Als een tekstonderdeel vooraf wordt gegaan door een speciaal symbool (zie groen omcirkeld), dan geldt dit tekstonderdeel voor een bepaald gebied. Dit gebied wordt dan in het kaartgedeelte getoond. In onderstaand voorbeeld wordt het werkingsgebied van artikel 152 Verkeer getoond.

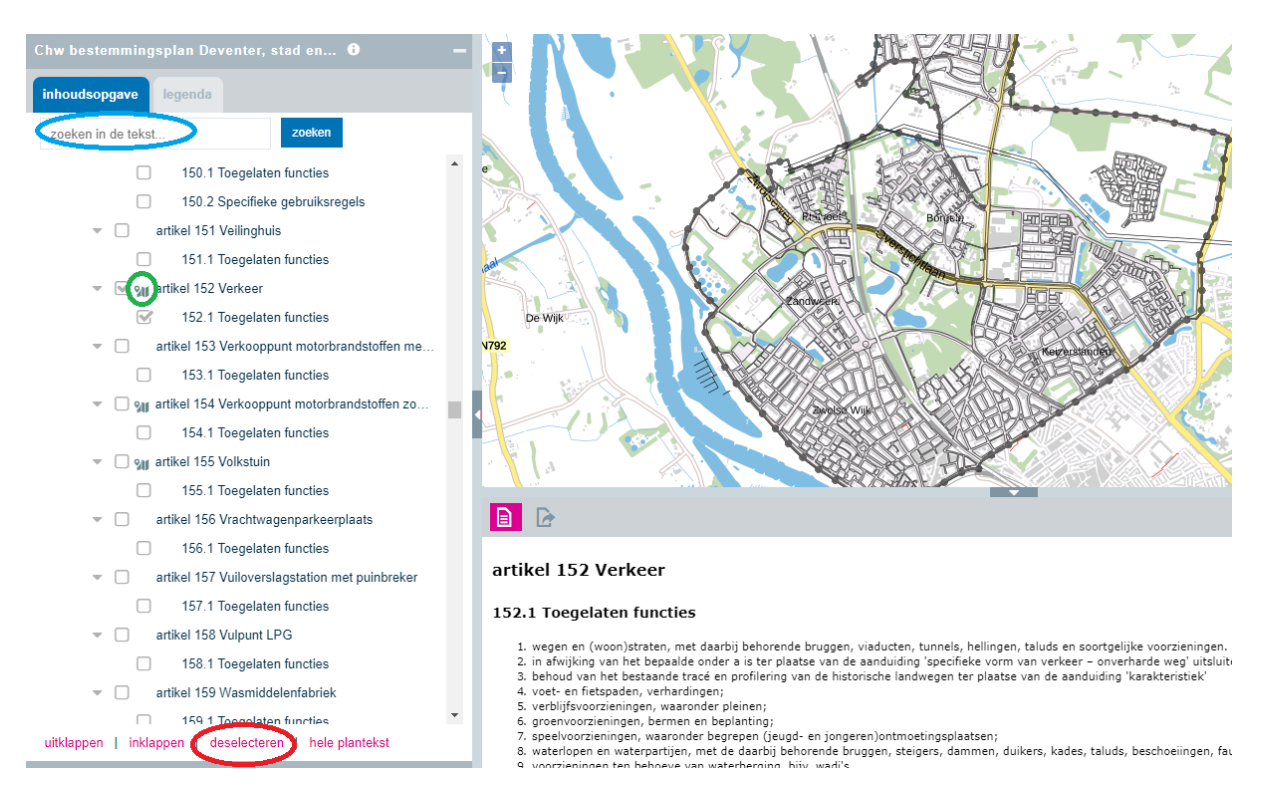

Ook is het mogelijk te zoeken in de tekst door linksboven in het blauw omcirkelde zoekveld een zoekterm in te vullen en op "zoeken" te drukken.

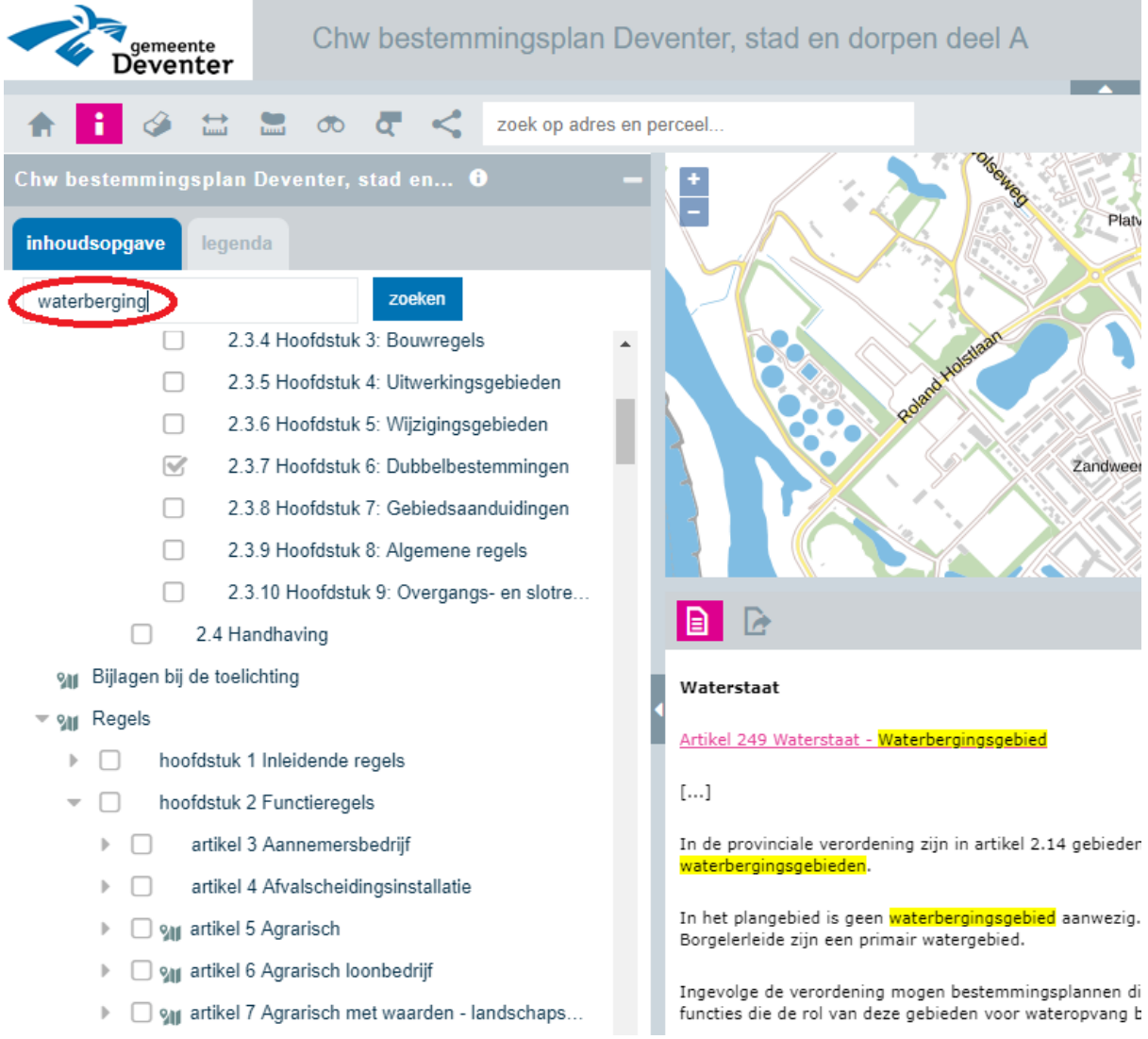

## <span id="page-5-0"></span>**1.2 Legenda**

Druk op het tabblad "legenda" (rood omcirkeld in onderstaande afbeelding) om naar de legenda te gaan. Hierin kunt u legenda-eenheden highlighten. Dit kan op twee manieren:

- · inzoomen en rood markeren door op het vergrootglas te drukken (blauw omcirkeld);
- · alleen rood markeren door op de groen omcirkelde knop te drukken.

Ook is het mogelijk in de legenda meerdere legenda-eenheden aan- en uit te zetten. Dit kan op de volgende twee manieren:

- 1. Vink de legenda-eenheden uit die u niet wilt zien. Deze methode is handig als u de meeste legenda-eenheden wel wilt zien, maar een paar niet.
- 2. Vink 'toon alles' uit (zwart omcirkeld) en vink vervolgens die legenda-eenheden aan die u wilt zien'.

Deze methode is handig als u de meeste legenda-eenheden uit wilt zetten.

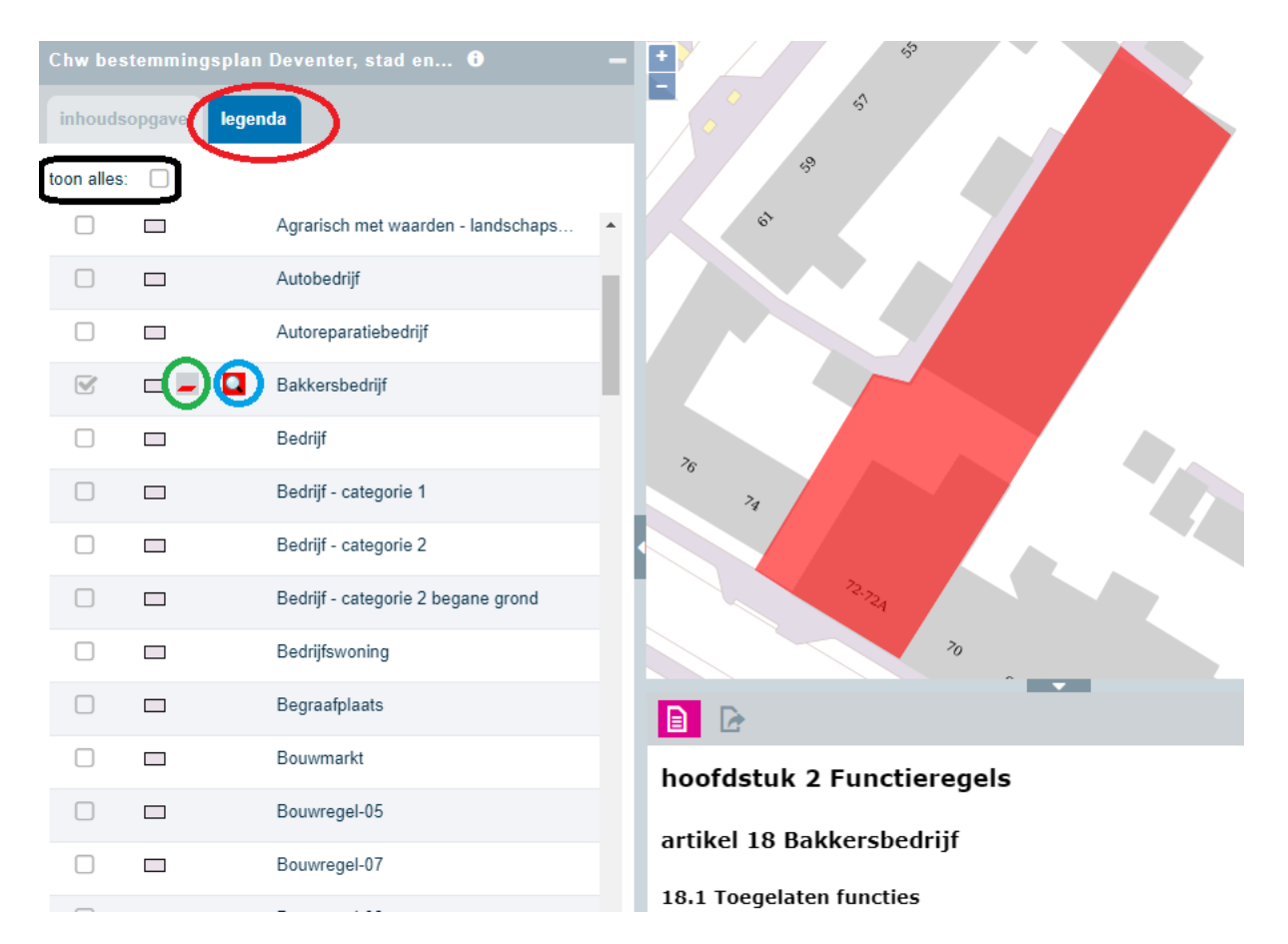

# <span id="page-6-0"></span>**1.3 Kaart**

Door op de kaart te klikken, worden de objecten op die locatie getoond.

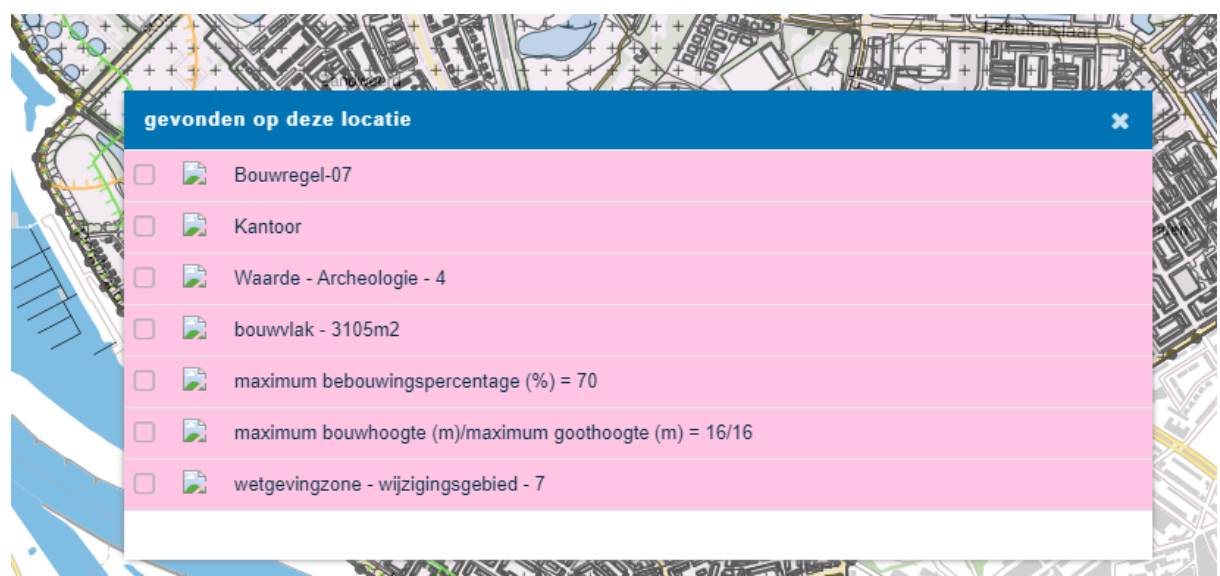

Door een object (bijvoorbeeld 'Waarde - Archeologie - 4)' te selecteren, wordt de bijbehorende tekst getoond.

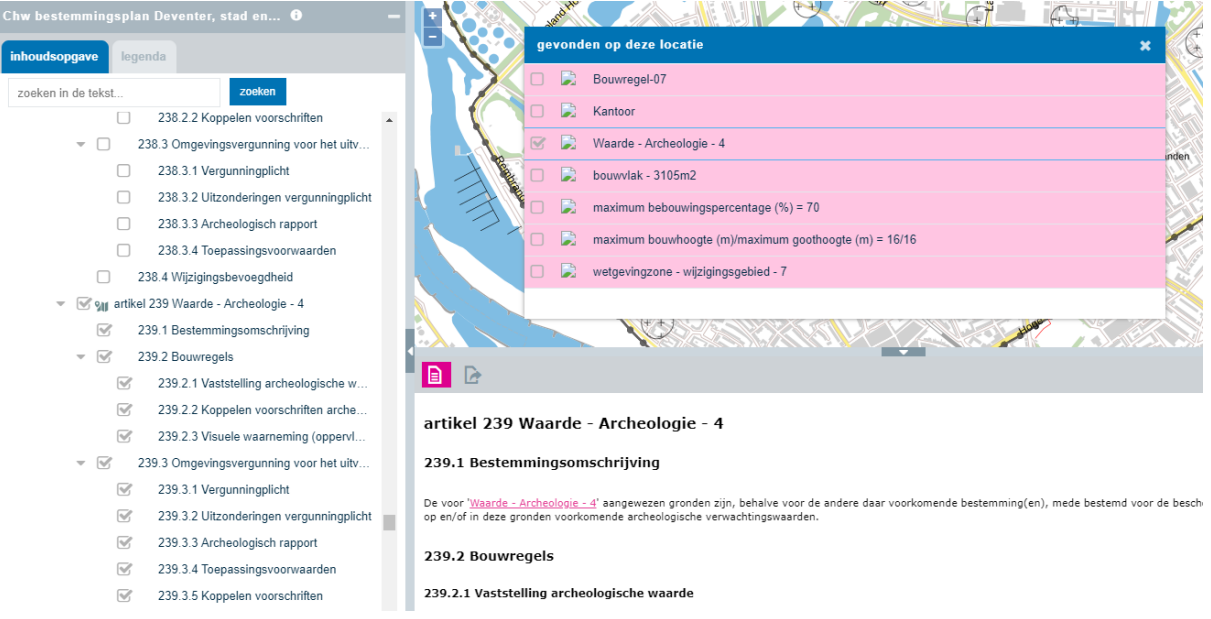

# <span id="page-7-0"></span>**2 Ondergronden**

Via het menu "Ondergronden" kunt u de ondergrond veranderen. Vink de gewenste ondergrond aan (bijvoorbeeld de luchtfoto) en druk op "ververs kaart" (rood omcirkeld).

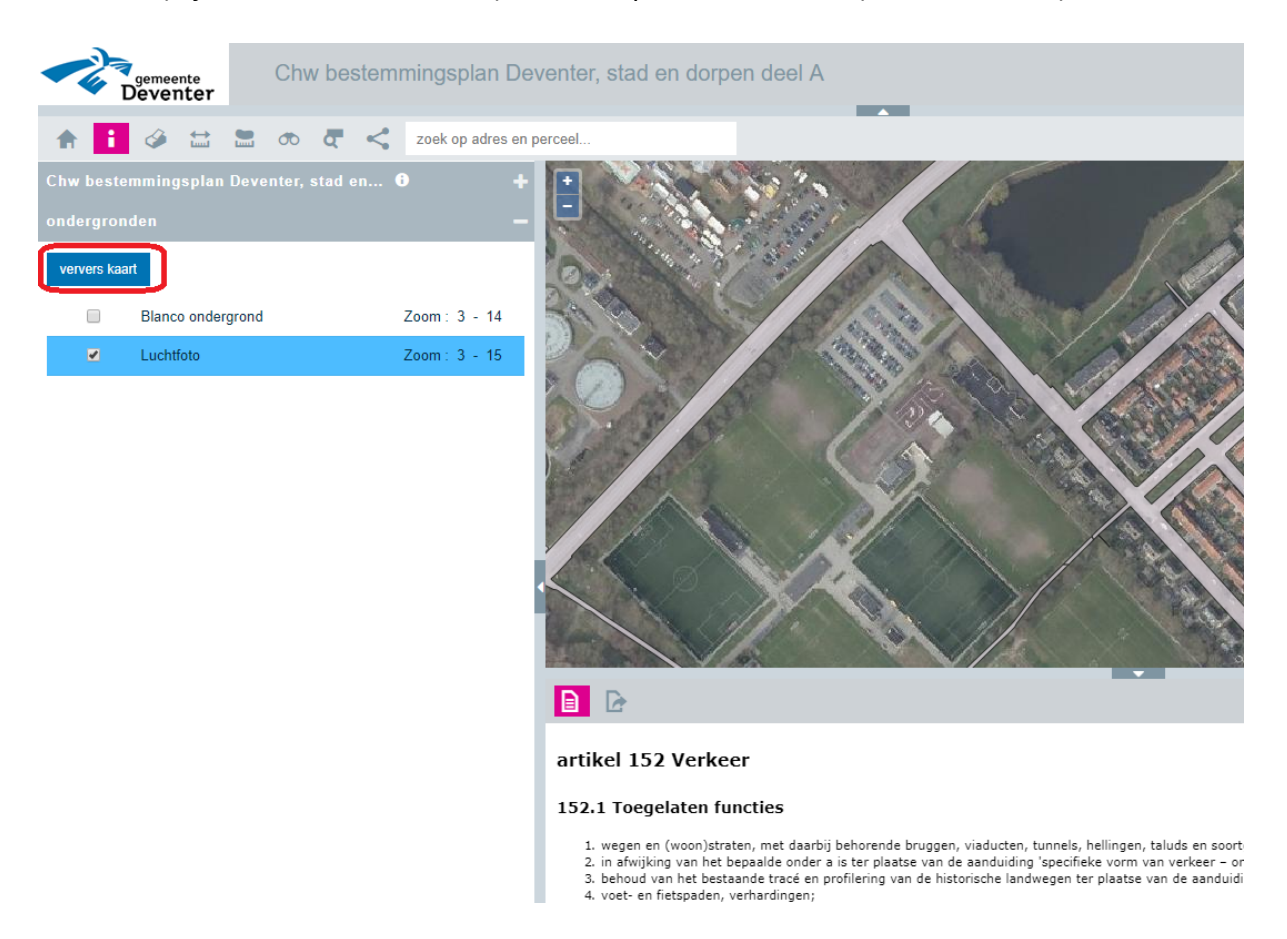

#### <span id="page-8-0"></span>**3 Knoppen**

Naast de menu's kent de viewer nog de volgende knoppen die te vinden zijn bovenaan in het scherm:

#### **Knop Toelichting**

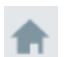

Hiermee zoomt u weer uit naar het hele plan.

- Standaard is deze knop gekleurd. Dit houdt in dat u dan met een klik op de kaart informatie van die lokatie opvragen. Als u op deze knop drukt, verdwijnt de kleur en kunt u met de muis de kaart slepen (pan). Er wordt dan geen bevraging op de kaart gedaan.
- 61

Met deze knop kunt u de kaart printen.

- $\leftarrow$ Hiermee meet u afstanden. Ook is het mogelijk om 'door te meten' door verschillende lijnstukken na elkaar in te tekenen.
- Hiermee meet u de oppervlakte. 盖
- Via deze knop kunt u zoeken op adres en op plan. OO.
- Als u om deze knop klikt, kunt u vervolgens een rechthoek trekken op de kaart en als u nogmaals klikt, wordt ingezoomd naar deze rechthoek.
- Hiermee kunt u een bepaalde stand van de viewer delen met iemand anders. Uzoomt bijvoorbeeld in en zet de luchtfoto aan. Door op deze knop te drukken, verschijnt een url die u kunt delen. De andere partij ziet via deze url dan het plan ingezoomd en met de luchtfoto eronder.

zoek Hiermee kun je zoeken op adres binnen de viewer.

In het kaartbeeld zijn de volgende knoppen beschikbaar:

#### **Knop Toelichting**

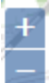

Hiermee kunt u in- en uitzoomen.

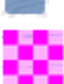

Hiermee kunt u de transparantie instellen. Schuif de schuifbalk naar links om de transparantie te vergroten.

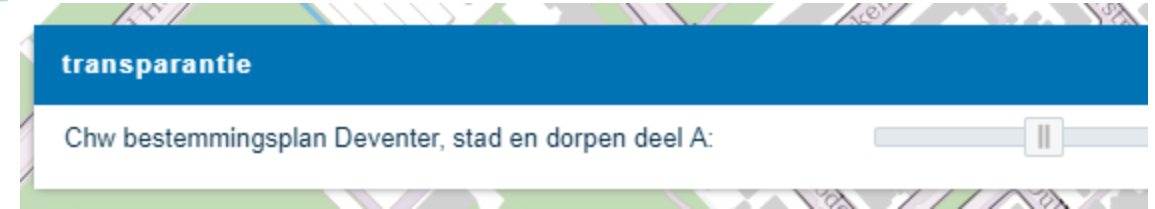